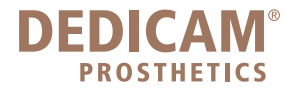

# **Anleitung Abholauftrag UPS DEDICAM**

#### **Schritt 1: Anmeldung im UPS Portal**

Um sich im UPS Portal anzumelden gehen Sie bitte wie folgt vor:

- Rufen Sie die URL https://de-de-row.ups.com/Membership/Login/Login auf
- Geben Sie die Anmeldedaten ein, die Sie von DEDICAM erhalten haben

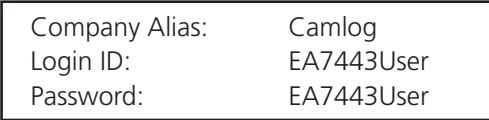

- Tipp: Speichern Sie sich die UPS LogIn Startseite als Favorit in Ihrem Browser.

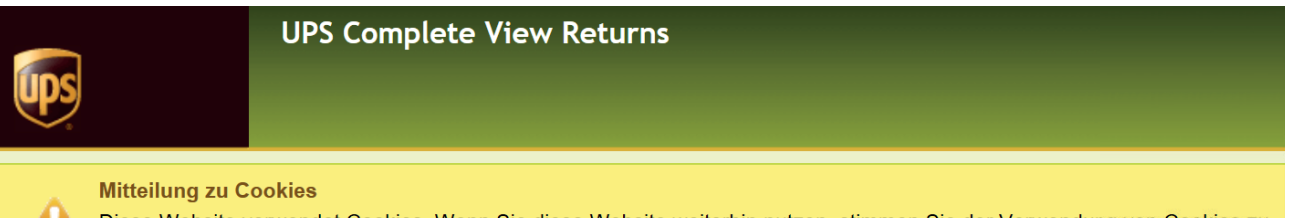

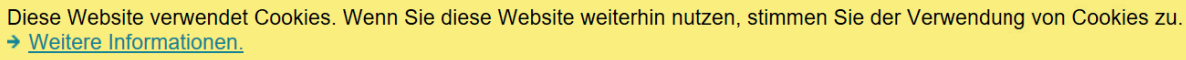

### **Benutzeranmeldung**

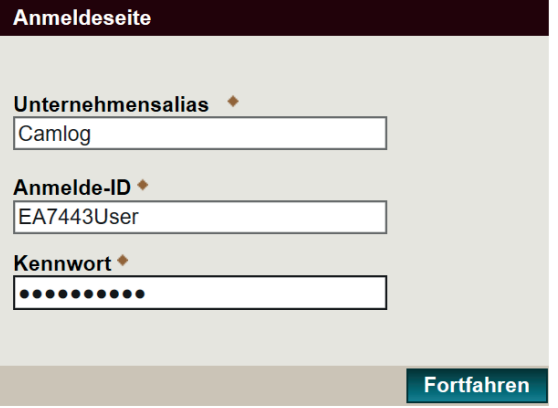

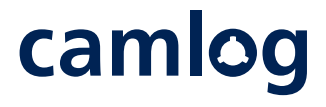

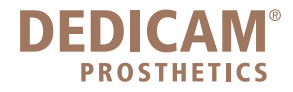

camlog

Es öffnet sich der UPS Abholauftrag:

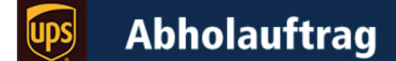

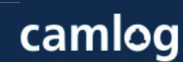

#### **Absender** Empfänger Rückholoption – Aufkleber<br>1 UPS On-Call Pickup® Atpt Firma + Firma Schrift für Schrift Anleitung **CAMLOG VERTRIEBS GMBH** ▽ 1. Füllen Sie im Abschnitt Absender alle mit der Raute Kontakt<sup>\*</sup> Kontakt gekennzeichneten Pflichtfelder vollständig aus **DEDICAM** Strasse 1 Strasse 1 \* 2. Entscheiden Sie über "Quantum View Delivery Notification", ob Sie einen Tracking-Code für die Nachverfolgung Ihres Pakets per E-Mail Maybachs Stadt Strasse 2 erhalten möchten Wimsheim<br>PLZ 3. Wählen Sie Ihre bevorzugte Rückholoption über "Rückholoption -<br>Aufkleber" aus: Strasse 3 71299 **"1 UPS On-Call Pickup Atpt"**: Ihr Paket wird automatisch am nächsten<br>Tag abgeholt. Sie müssen keine Abholzeit angeben und keinen Land Stadt \* Tag abgeholt. Sie müssen keine Abholzeit angeben und keinen<br>Versandaufkleber ausdrucken – mit "Versandaufkleber erstellen" ist Germany  $PLZ+$ Visual anticipation distribution of the Abholung beautifiagt. Beachten Sie bitte, dass der frühestmögliche Abholzeitpunkt von Ihrem Standort abhängt. and oder Territorium **"Anzeigen und drucken"** :Bei Beauftragung der Abholung bis 14 Uhr<br>wird Ihr Paket noch am selben Tag abgeholt. Über "Versandaufkleber<br>erstellen" öffnet sich ein neues Fenster, in dem Sie Ihre<br>Druckeinstellungen auswählen u Germany  $\overline{\vee}$ Telefon eMail<sup>4</sup> Dickholmasium and and and and an other parameters and an anti-<br>Mit, Hier Klicken, um Abholung zu planen" geben Sie Ihre gewünschte<br>Abholzeit an. Bestätigen Sie über "Submit" Ihren Abholauftrag und<br>kleben Sie das Versandlab Quantum View® Delivery Notification Bei Rückfragen zum UPS Abholauftrag wenden Sie sich bitte direkt an<br>den Technischen Service DEDICAM unter 07044/9445-218. Versandaufkleber erstellen | alles löschen

### **Schritt 2: Formular ausfüllen**

- Füllen Sie im Abschnitt Versender alle mit der Raute gekennzeichneten Pflichtfelder vollständig aus.
- Über "Quantum View Delivery Notification" erhalten Sie per E-Mail einen Tracking-Code, über den Sie den Versand Ihrer Modelle nachverfolgen können. Sollten Sie dies nicht wünschen, dann entfernen Sie bitte den Haken per Klick auf das entsprechende Kästchen.
- Die Empfängerdaten sind bereits vor ausgefüllt und können nicht geändert werden.

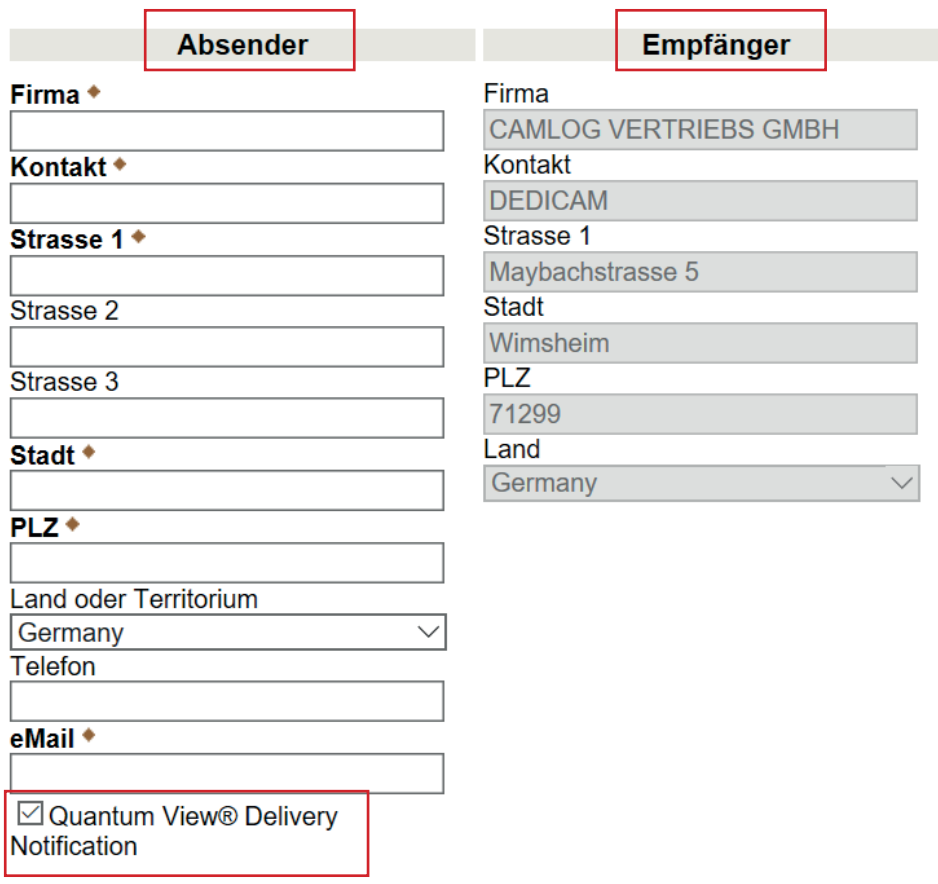

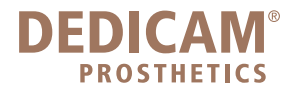

#### **Schritt 3: Auswahl der Rückholoption**

Über "Rückholoption – Aufkleber" können Sie Ihre bevorzugte Rückholoption auswählen. Sie haben zwei Optionen zur Verfügung:

### Rückholoption - Aufkleber

1 UPS On-Call Pickup® Atpt

Anzeigen und drucken

#### **1 UPS On-Call Pickup Atpt**

Mit dem UPS On-Call Pickup wird Ihr Paket am nächsten Werktag abgeholt. Beachten Sie bitte, dass es bei dieser Option keine feste Abholzeit gibt – die Abholung ist in die Route des UPS Fahrers eingeplant, sodass er zum gewohnten Zeitraum bei Ihnen vorbeikommen wird.

Wenn Sie diese Option gewählt haben, klicken Sie auf "Versandaufkleber erstellen" (Hinweis: Der Button "Versandaufkleber erstellen" ist hier irreführend formuliert. Diese Option verlangt keine Erstellung/Druck des Versandaufklebers Ihrerseits). Damit ist Ihr Auftrag bei UPS eingegangen und Sie erhalten eine Bestätigung. Sie müssen das Versandlabel nicht selbst erstellen und ausdrucken, der UPS Fahrer bringt dieses bereits mit.

## **Abholauftrag**

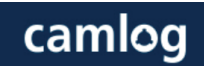

#### Rückholaufkleber wurde erfolgreich erstellt

Ihr Rücksendungsaufkleber wird automatisch von UPS erstellt und an den von Ihnen angegebenen Abholort geschickt. Falls das Paket nicht abgeholt werden kann, hinterlässt der Zusteller den Rücksendungsaufkleber am angegebenen Abholort.

1ZEA75299720206206

Zurück zur Versandseite

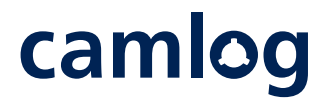

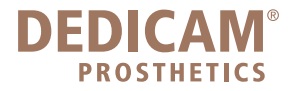

#### **Anzeigen und drucken**

Bei Beauftragung der Abholung bis 14 Uhr wird Ihr Paket noch am selben Tag abgeholt. Über den Button "Versandaufkleber erstellen" gelangen Sie auf die nächste Seite, in welcher Sie das Versandlabel ausdrucken können. Wählen Sie bitte im Kontextfeld Ihren Drucker aus und bestätigen Sie im Anschluss den Druckauftrag.

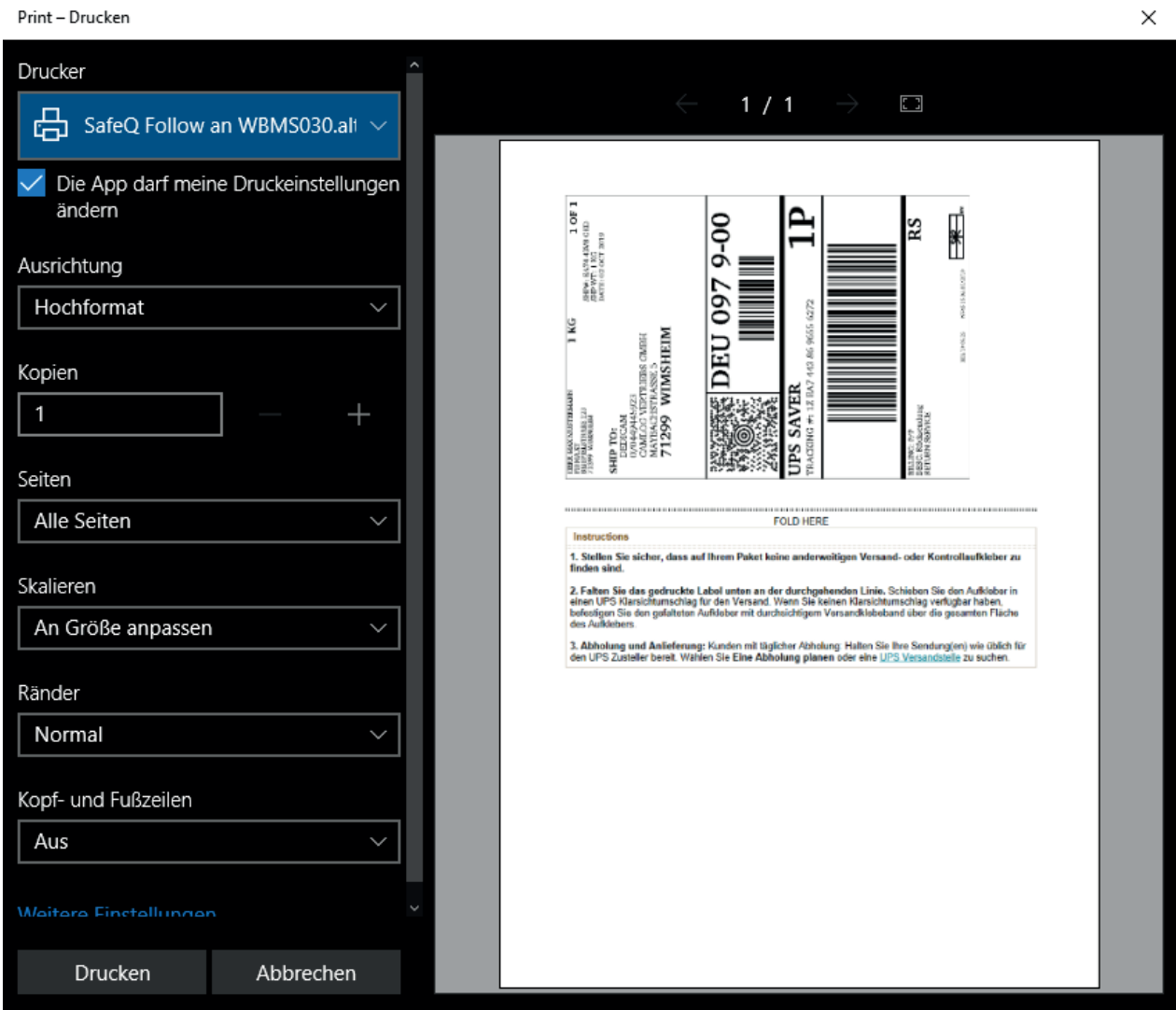

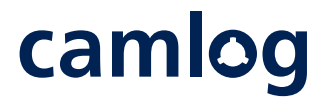

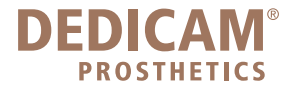

Anschließend gelangen Sie auf die Bestätigungsseite, dass Sie Ihren Rückholaufkleber erfolgreich erstellt haben.

### **Shipment successful**

Return label has been e-mailed.

#### **Return to Shipping Page**

Die Sendung wurde erfolgreich erstellt

Bitte nicht vergessen - Abholauftrag erstellen!!!!!

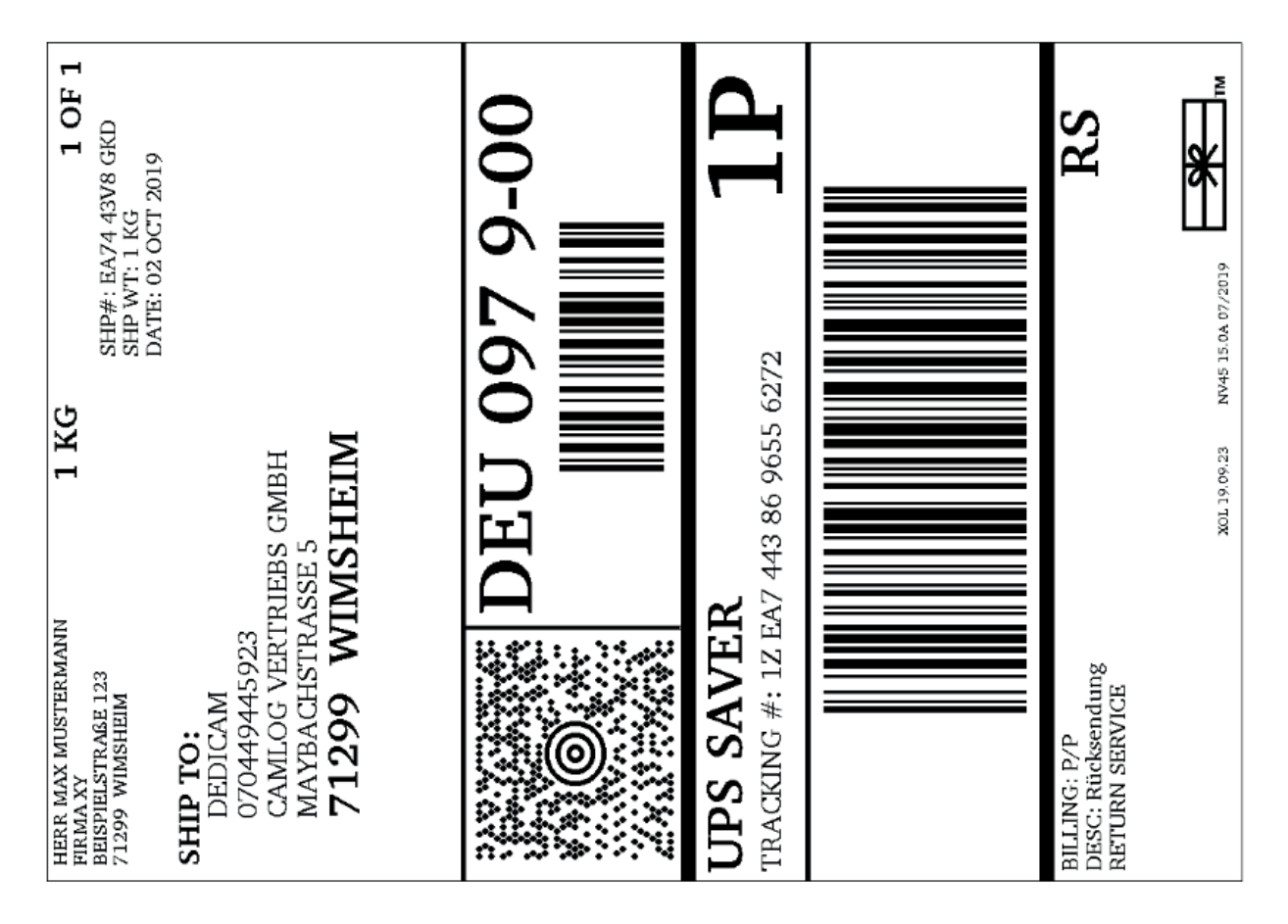

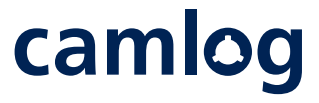

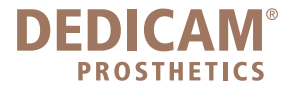

Vergessen Sie nicht, Ihre Abholung im nächsten Schritt zu planen. Über den Link "Hier klicken, um Abholung zu planen" können Sie die Eingabemaske Pickup Information öffnen, in welcher Sie die gewünschten Abholzeiten angeben können.

- Zwingend notwendig bei der Abholzeit ist die Angabe der Zeitangaben "AM" oder "PM". AM bezeichnet den Zeitraum von 00:00 – 12:00 Uhr mittags, PM von 12:00 Uhr mittags bis 00:00 Uhr.
- Als "Früheste Abholzeit" kann eine AM oder PM Zeitangabe gewählt werden
- Als "Späteste Abholzeit" muss immer eine PM Zeitangabe gewählt werden
- Es muss immer ein Zeitraum von 2 Stunden gewählt werden, also beispielsweise 11:00 AM 1:00 PM
- Die mit Raute gekennzeichneten Felder sind Pflichtfelder und müssen entsprechend ausgefüllt werden.
- Bestätigen Sie danach den Button "Senden" um Ihren Abholauftrag abzuschließen.
- Bitte achten Sie darauf, die Abholung zu planen andernfalls geht der Auftrag nicht bei UPS ein und der UPS Fahrer kann Ihr Paket nicht abholen.

#### Hier klicken, um Abholung zu planen

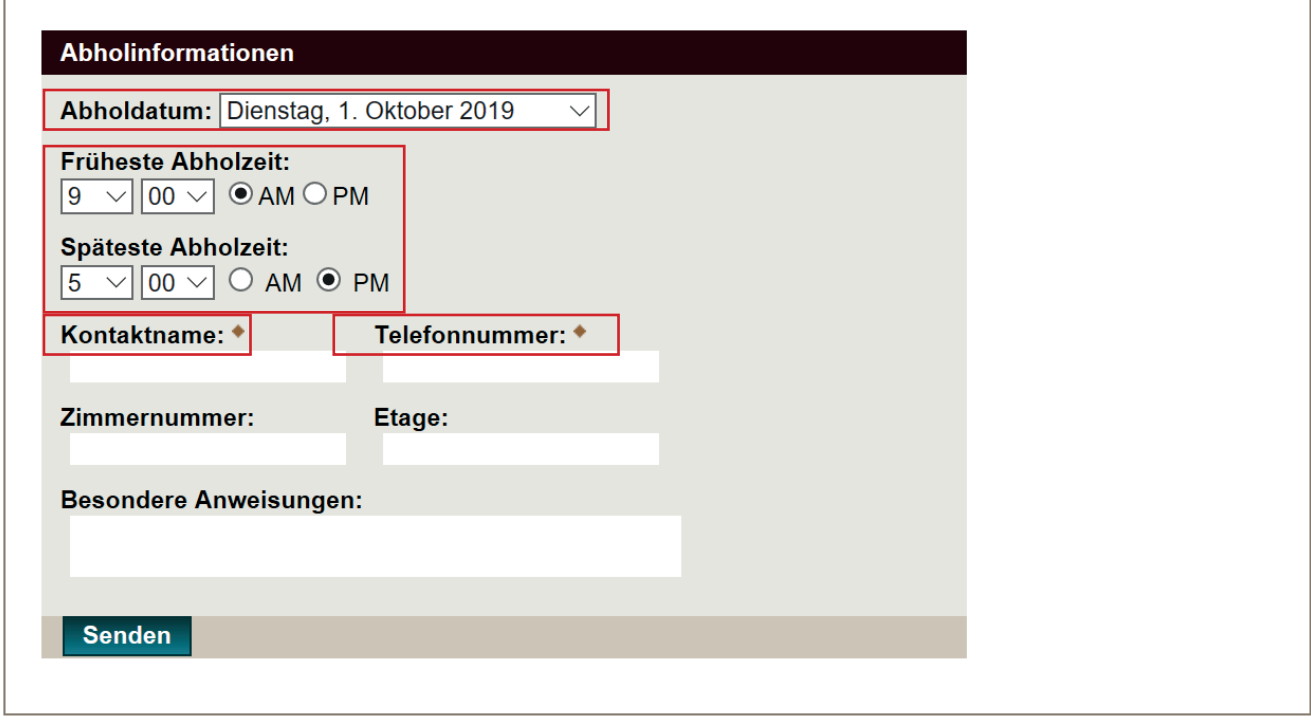

Kleben Sie das Versandlabel auf Ihre Sendung und halten Sie diese bitte zur Abholung durch UPS bereit.

Für weitere Fragen steht Ihnen das DEDICAM Support Team unter 07044 9445-218 gerne zur Verfügung.

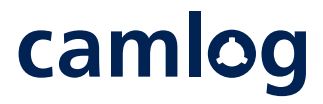